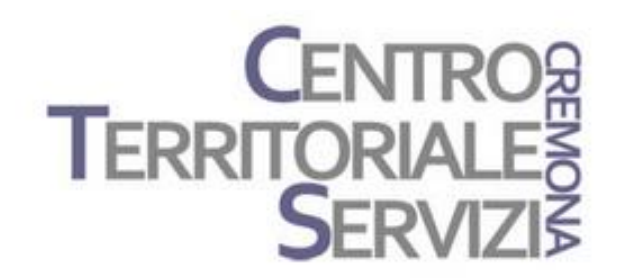

7 Marzo, 2023

# **Clicker 8 Clicker Writer**

Laboratorio 1

A cura di Fiorella Messina mfquinn@srt.com

© Fiorella Messina 2023 vietata la riproduzione senza il consenso dell'autore

Clicker 8 Windows / Mac Laboratorio Clicker: costruiamo una attività didattica.

Questo è un incontro di tipo laboratoriale. I partecipanti dovranno avere il software Clicker 8 e Clicker Writer installati nel proprio dispositivo e costruire, con la guida del docente, una attività didattica scegliendo uno dei modelli disponibili nel software. Per consolidare e mettere in pratica quanto appreso, il docente assegnerà inoltre un compito che i partecipanti condivideranno nell'incontro successivo.

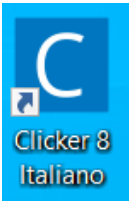

## Avviare Clicker 8 Italiano

Nella finestra di Avvio veloce, selezionare Nuovo Set Clicker

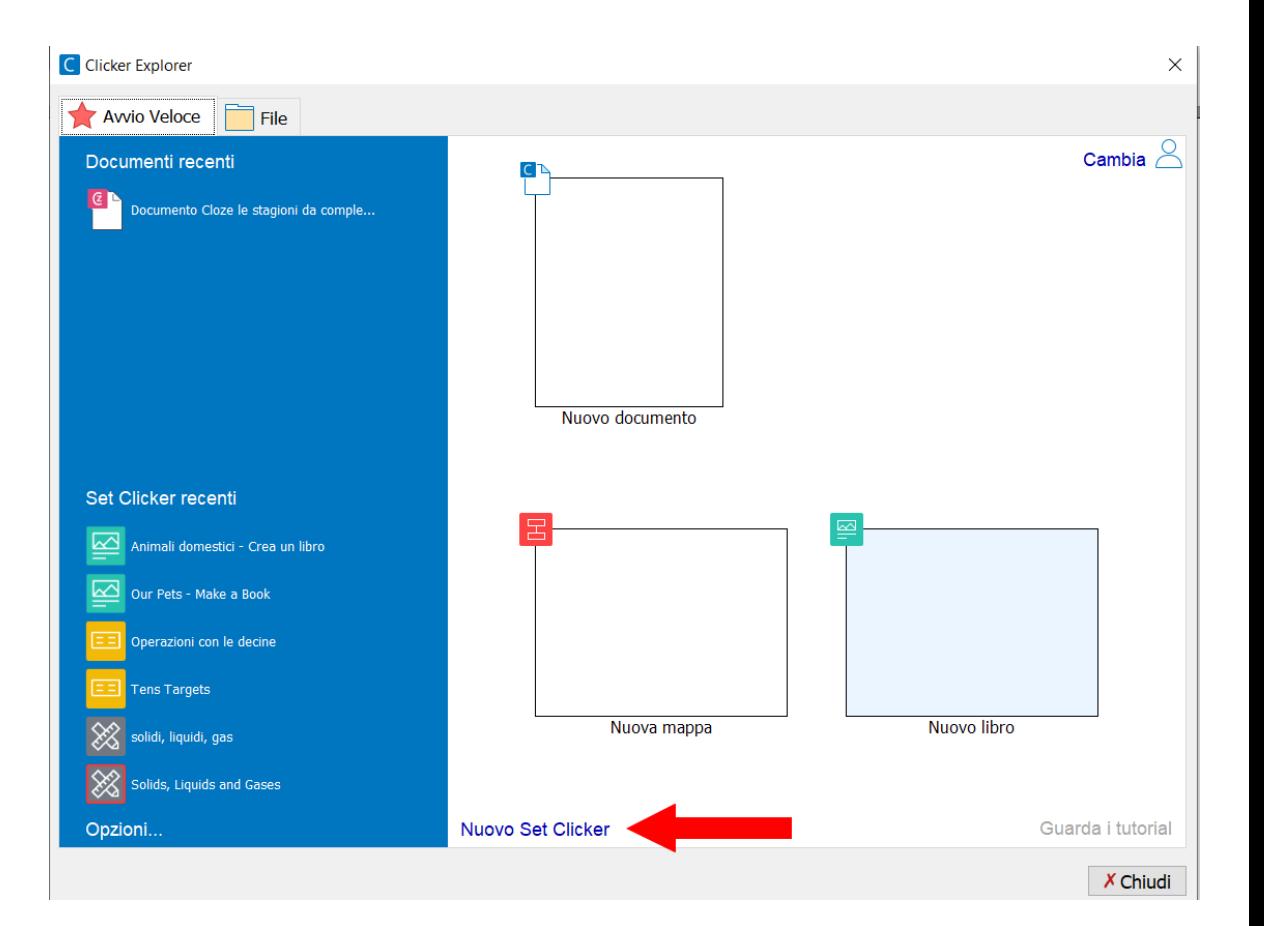

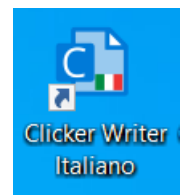

Per chi volesse utilizzare Clicker Writer Italiano, avviare l'applicazione nel proprio iPad o nel browser

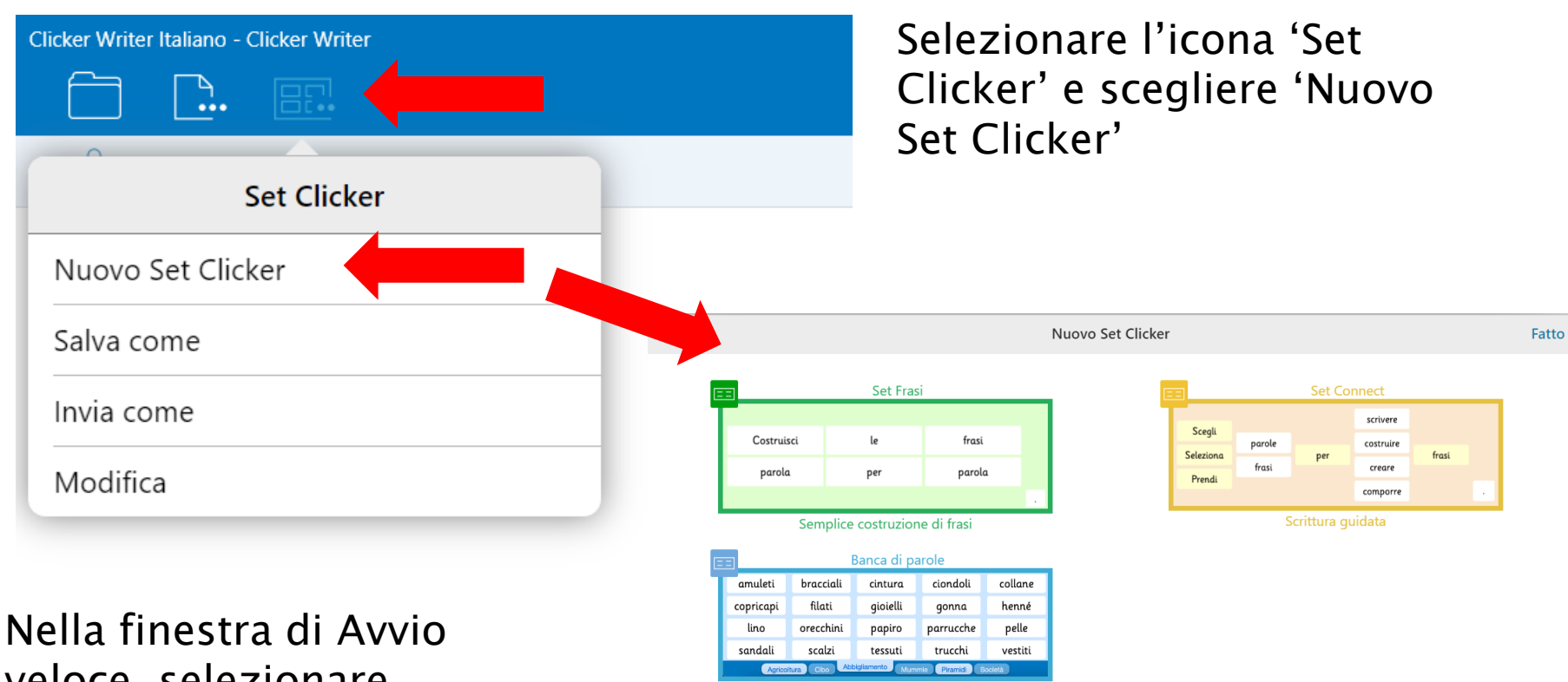

Lessico in schede

Nota: i set disponibili in entrambe le versioni di Clicker sono compatibili tra le due versioni. Clicker 8 offre alcune opzioni in più in fase di costruzione.

veloce, selezionare Nuovo Set Clicker

## Scegliere il modello Set Frasi

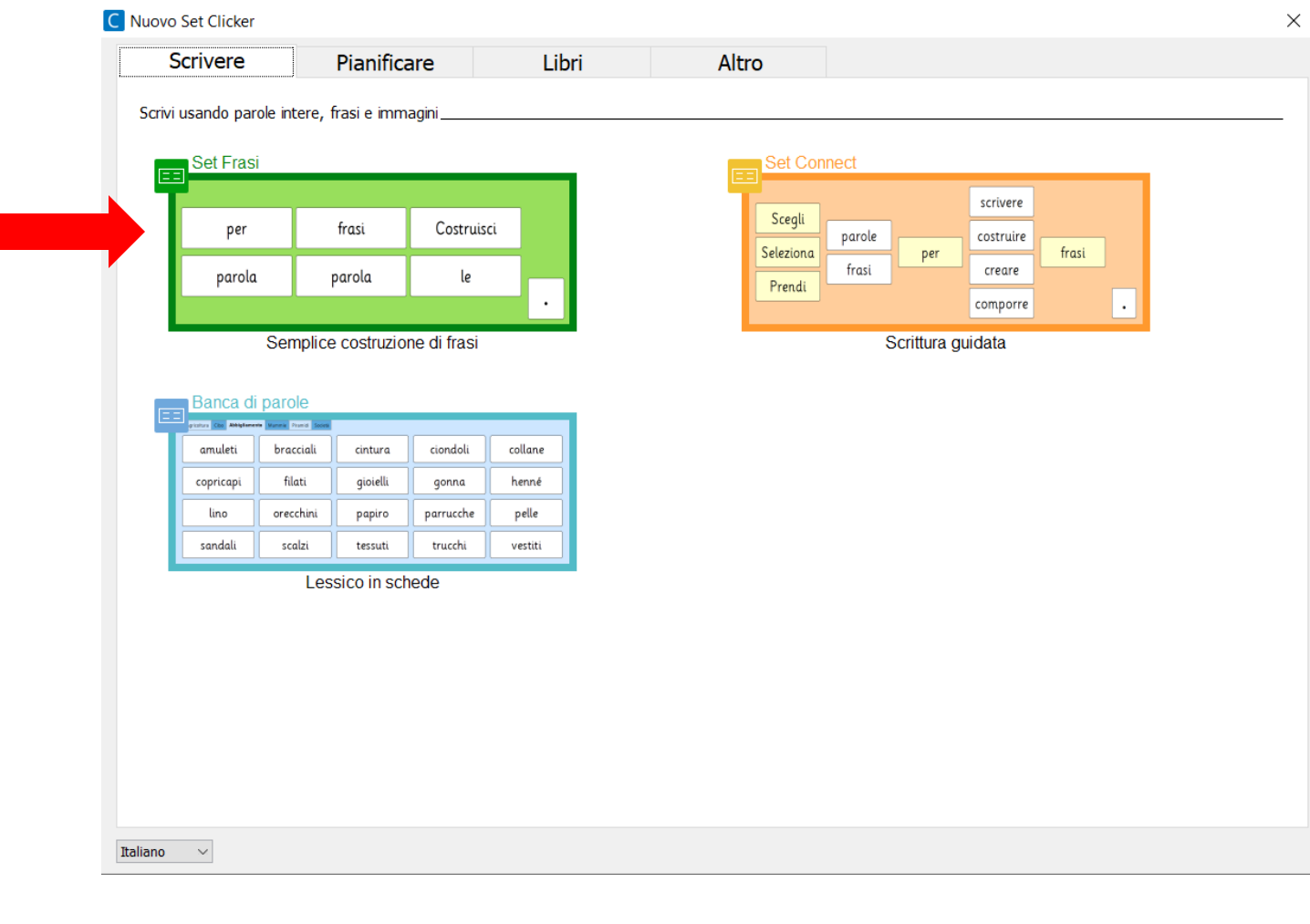

Nella finestra "Aggiungi frasi" digitare le frasi desiderate (almeno 6) in base al tema scelto. Andare a capo alla fine di ogni frase. Per inserire più parole nella stessa cella, digitarle tra parentesi es. [Mia sorella Luisa] C Aggiungi frasi

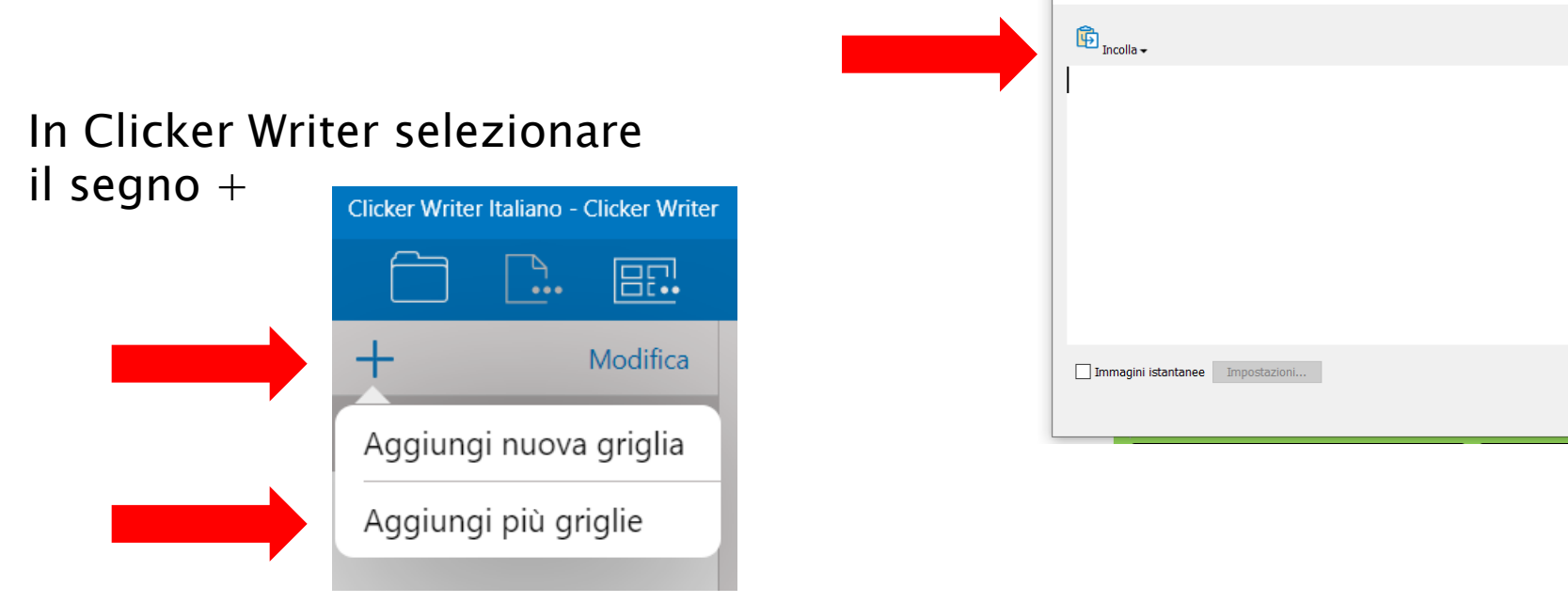

Scegliendo Aggiungi più griglie, si apre una finestra nella quale digitare le frasi intere oppure incollare il testo copiato da un altro documento.

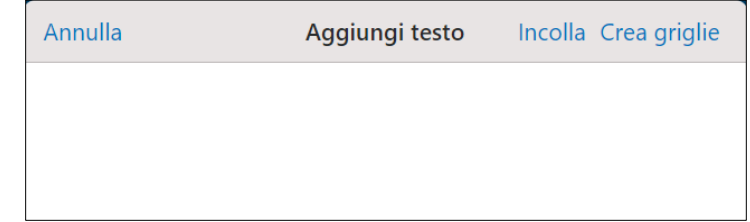

 $\times$ 

 $OK$ 

Se si desidera aggiungere immagini alle celle, selezionare l'opzione 'Immagini istantanee'.

Alla fine, fare clic su OK.

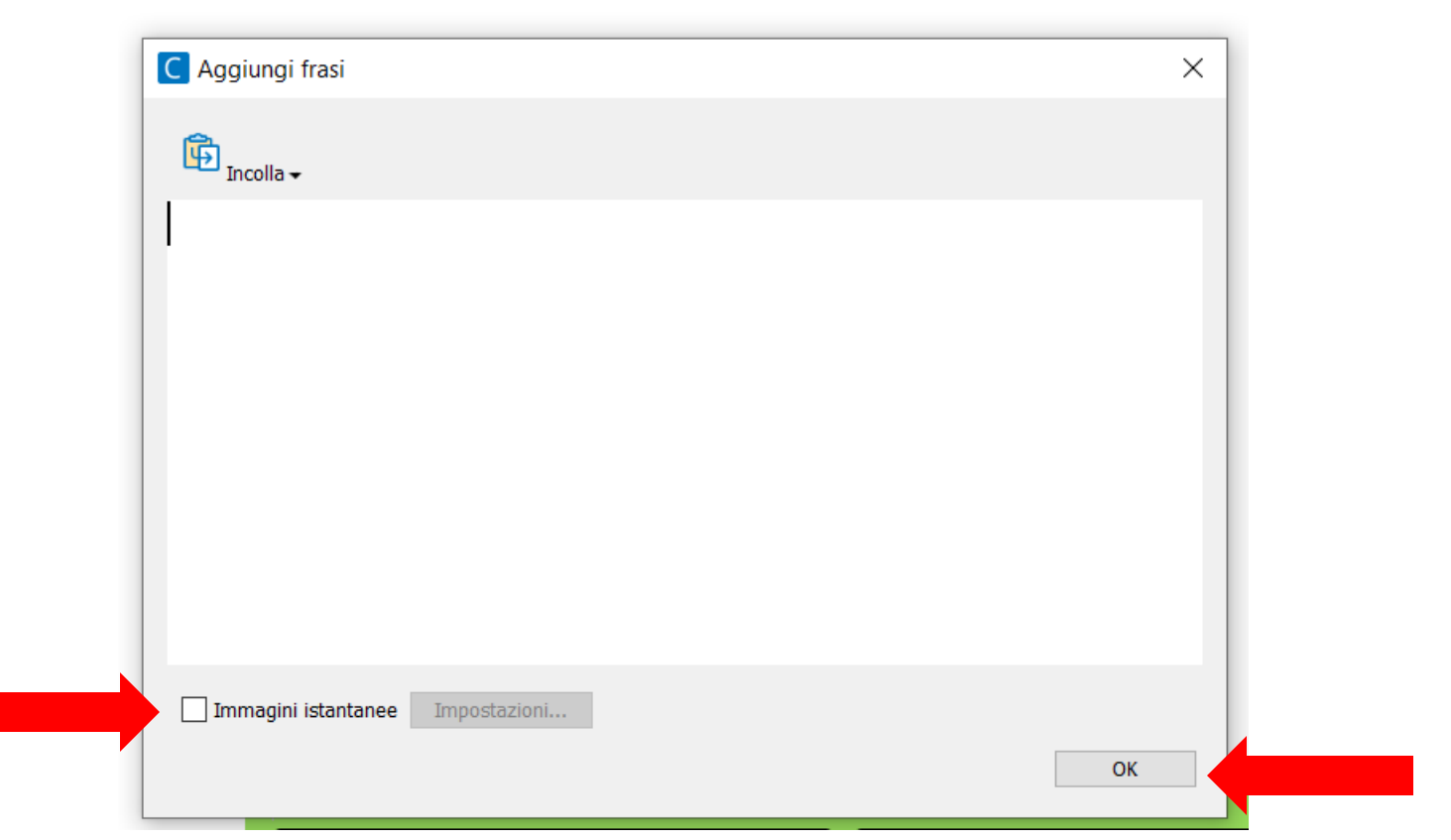

## Per ogni frase poi, selezionare

- 1. il tipo di supporto per l'alunno
- 2. l'ordine delle parole sulla griglia
- 3. il colore di sfondo

## 4. eventuali immagini a corredo della frase

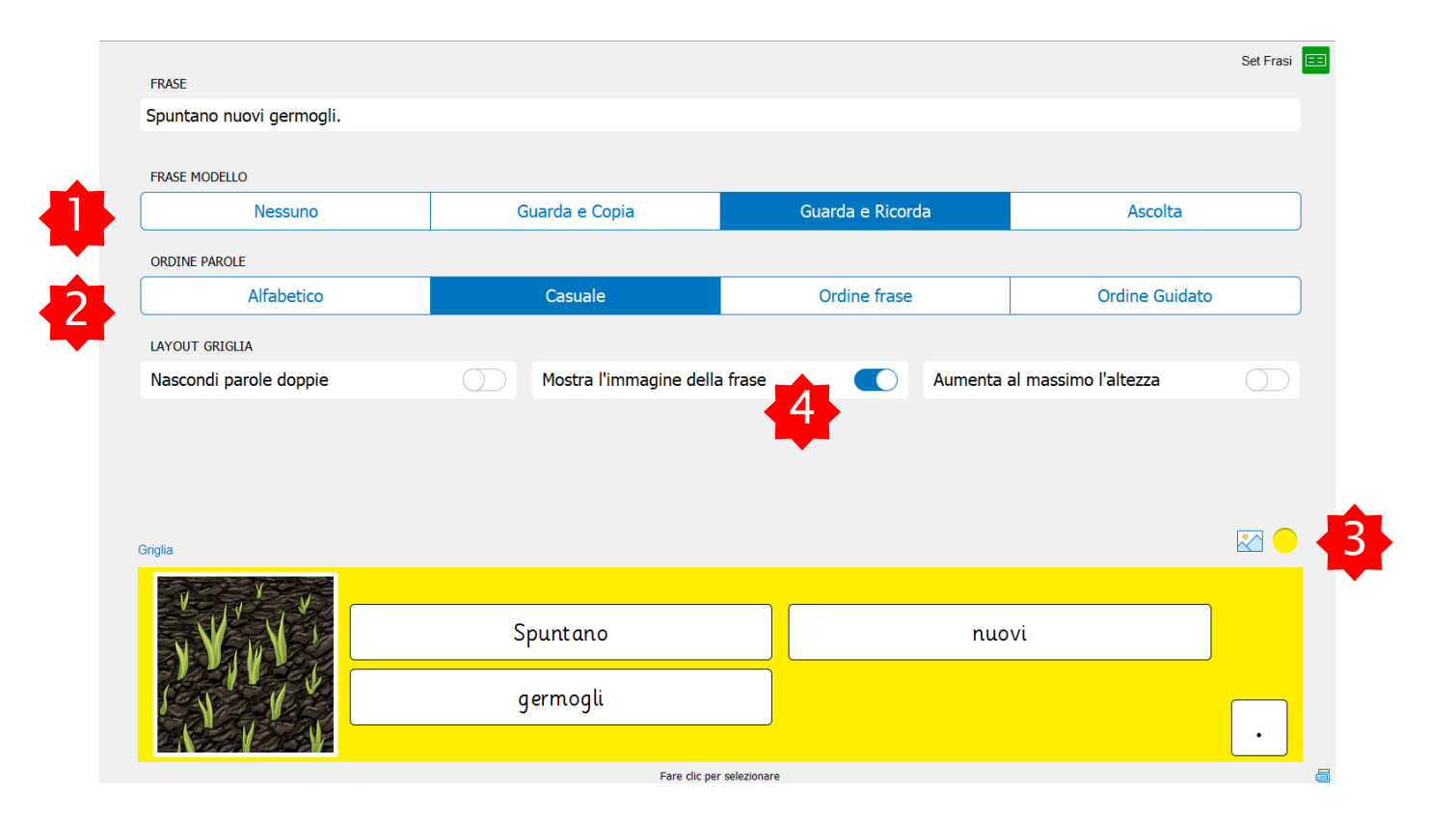

Salvare il set Frasi dando un nome al file, selezionando "Salva" e poi "Salva Set Clicker come..."

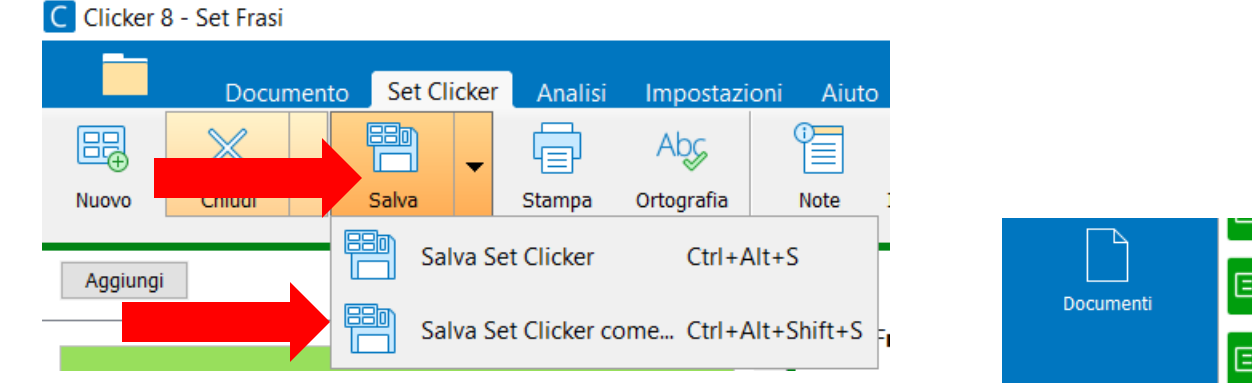

#### Digitare un nome per il file e fare click su Salva.

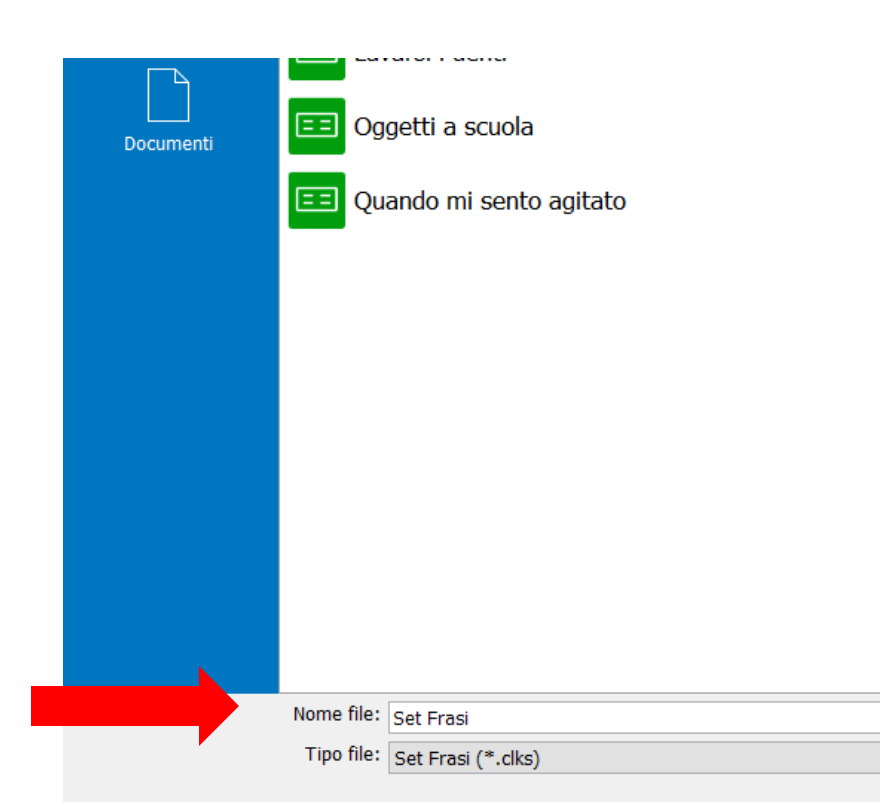

Fare clic su Esegui per avviare il set creato e provarlo.

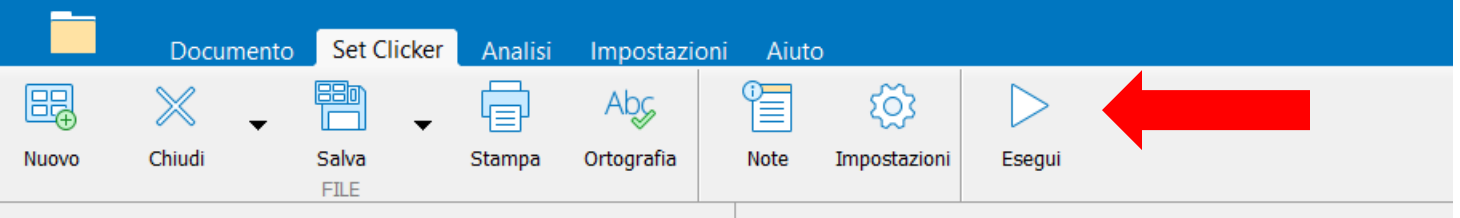

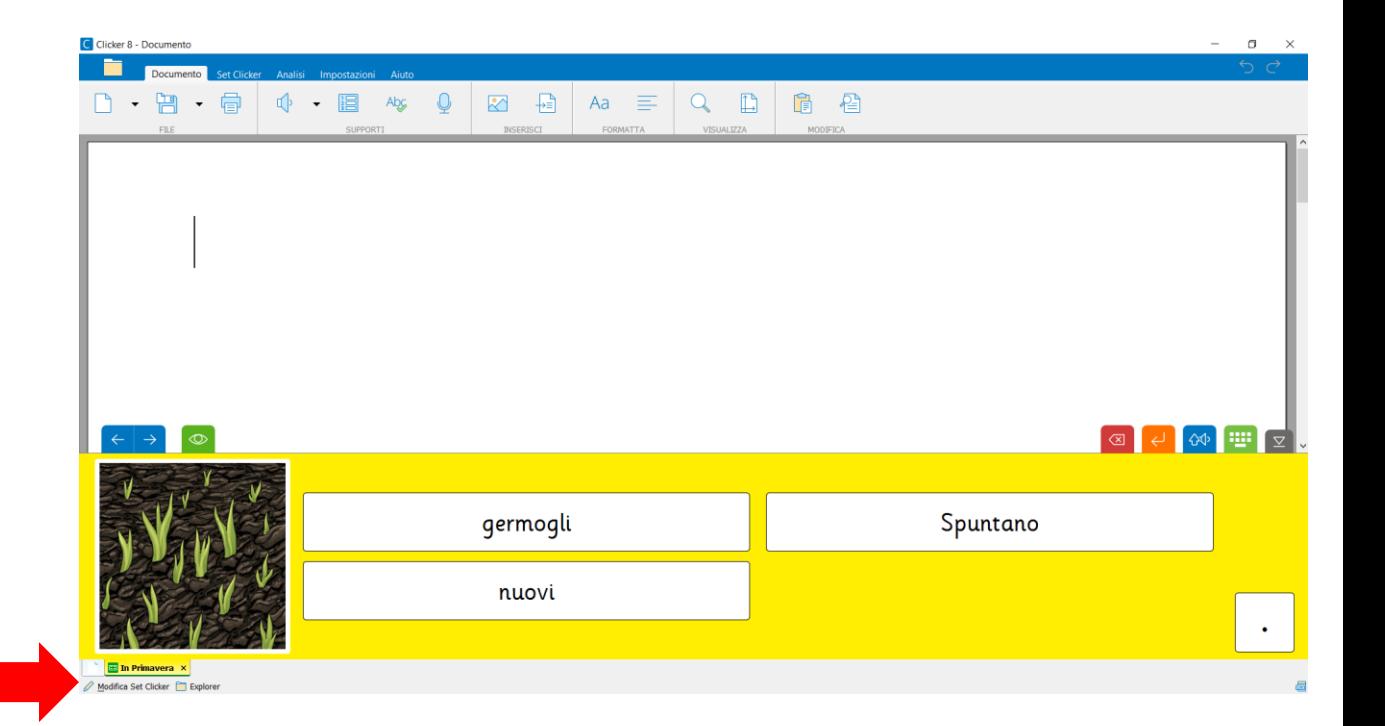

Per apportare ulteriori modifiche, fare clic su "Modifica Set Clicker"

## Creare un nuovo Set Clicker. Selezionare l'icona cartella in alto a sinistra

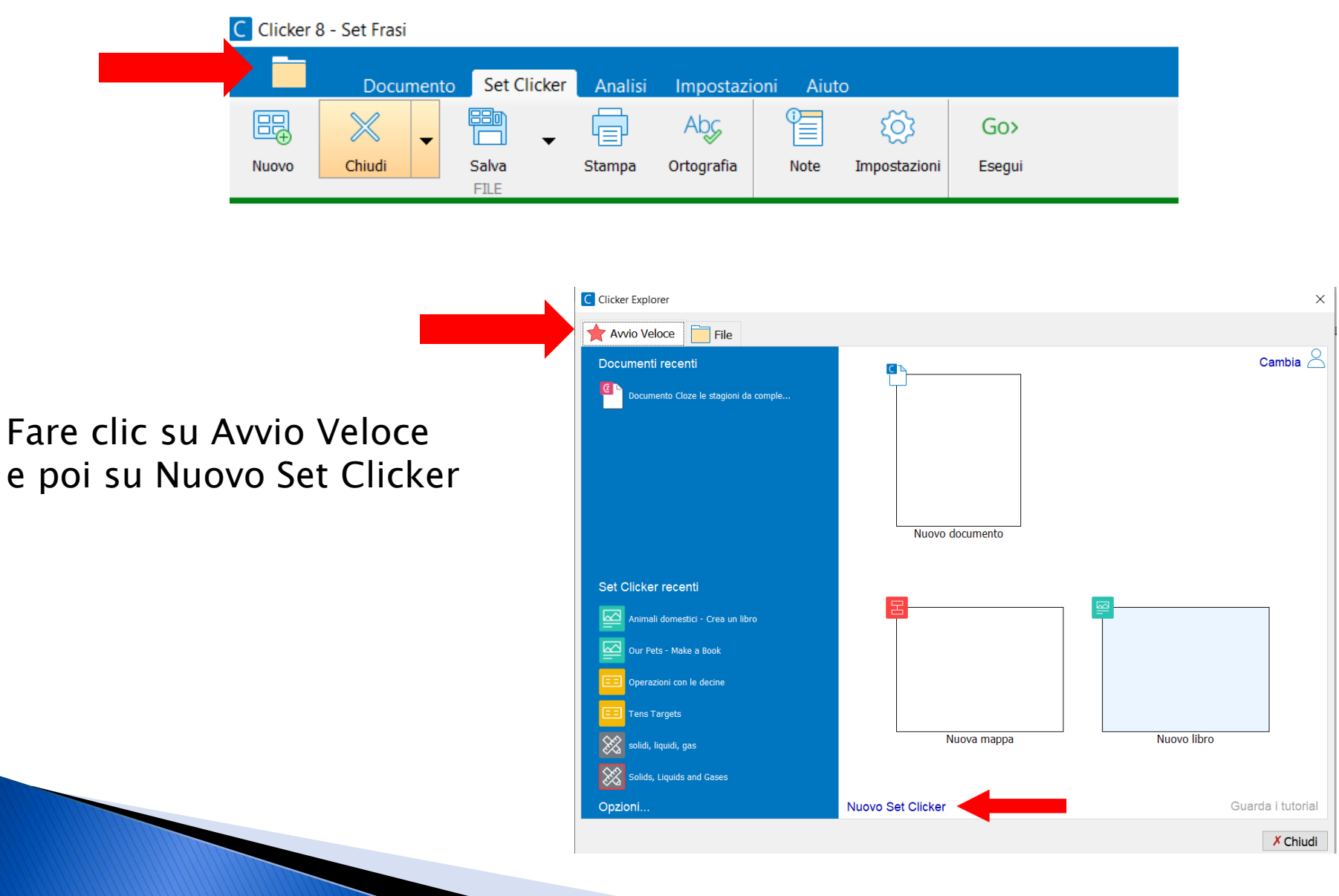

#### Selezionare la sezione Altro e poi il modello Abbinamenti Nota: questo modulo non è disponibile nella versione per Chrome o iPad quindi funziona solo in Clicker 8 per computer.

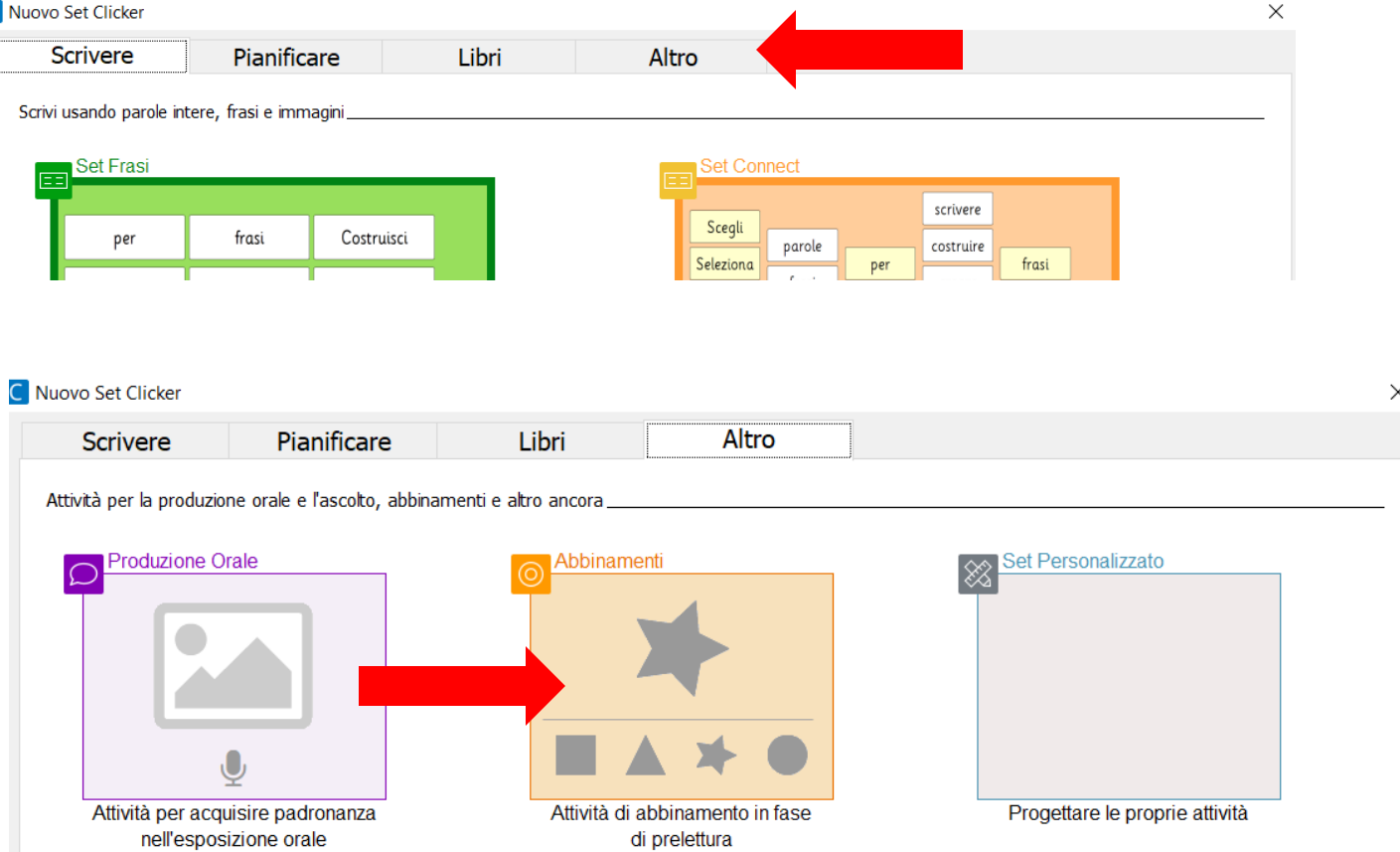

Digitare un titolo in base al tema scelto. Il tipo di abbinamento da costruire (parola con parola, parola con immagine, immagine con immagine, etc.) Selezionare il numero di scelte da proporre.

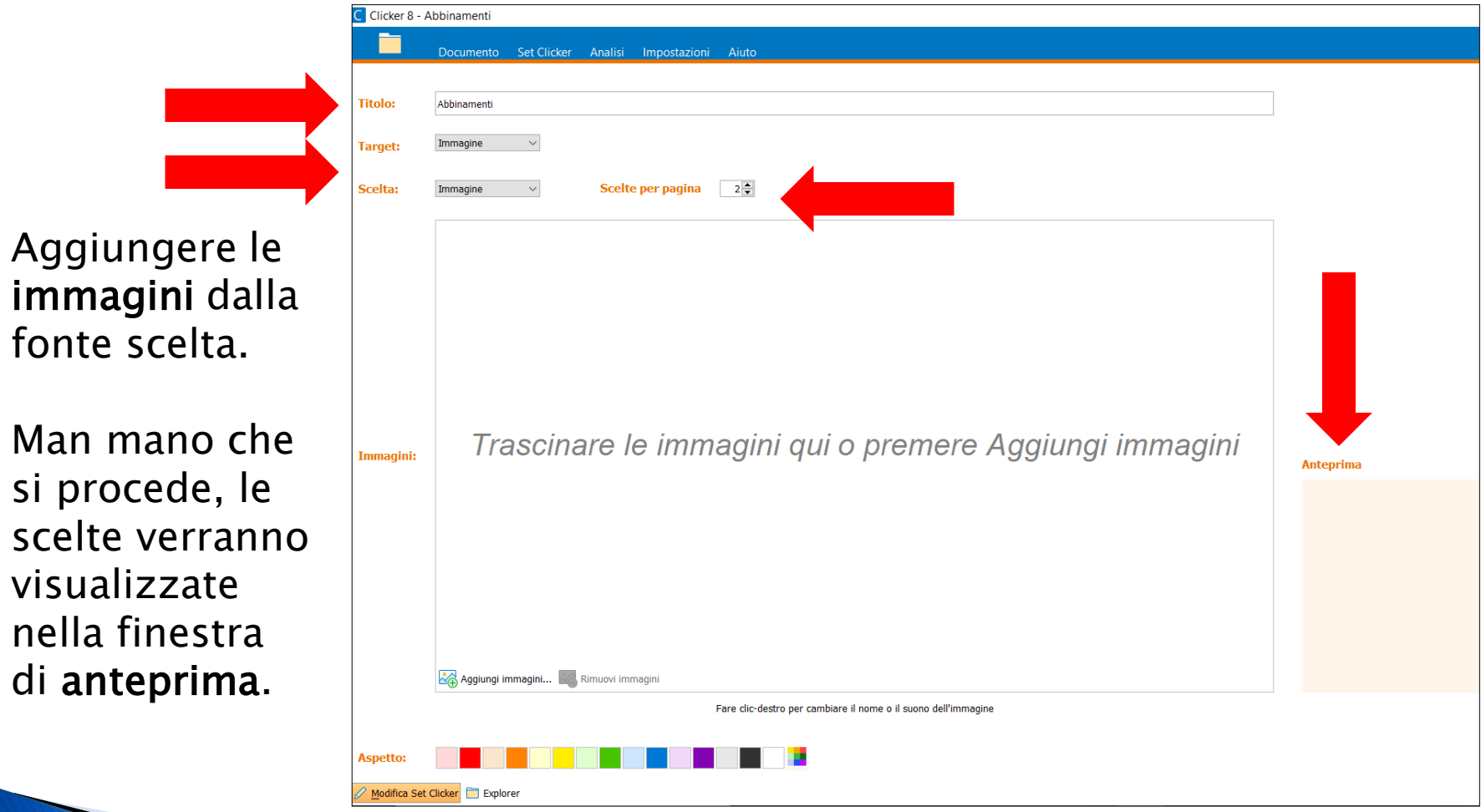

Fare clic col tasto destro su ciascuna immagine per accedere ad ulteriori opzioni.

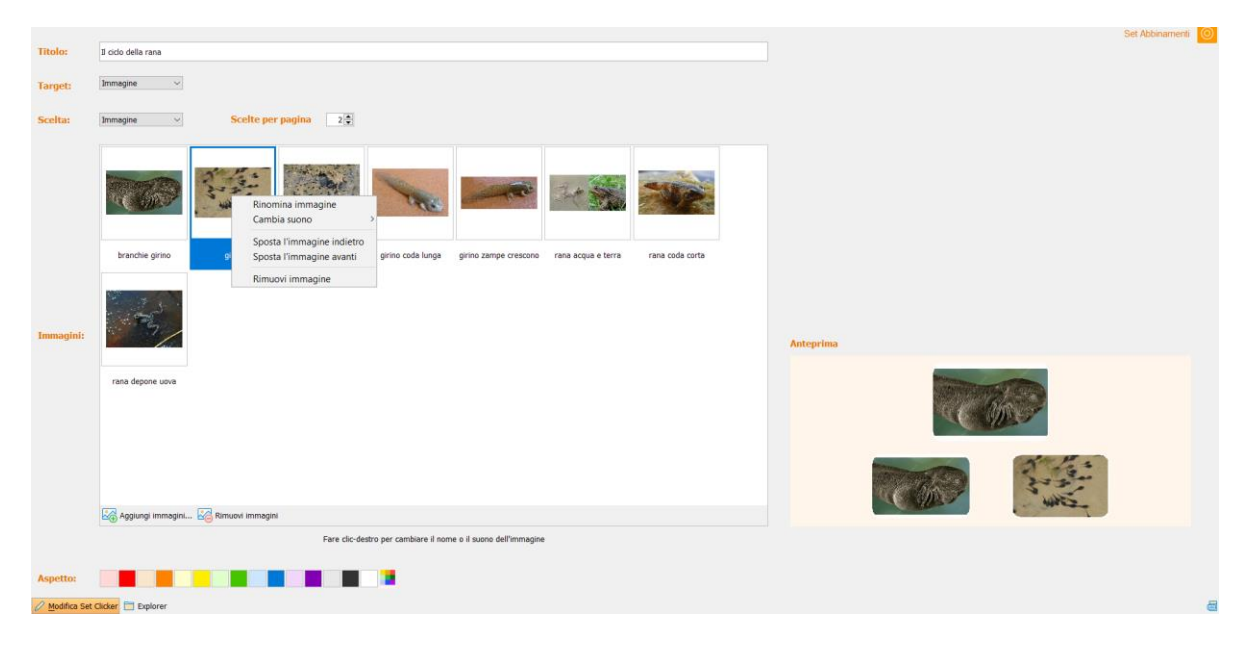

Nella sezione Aspetto, selezionare il colore di sfondo per la pagina.

Alla fine, salvare il Set Clicker con la stessa procedura usata per salvare il Set Frasi.

Avviare il set creato e provarlo.

## Creare un nuovo Set Clicker completando un Set esistente. Selezionare l'icona cartella in alto a sinistra

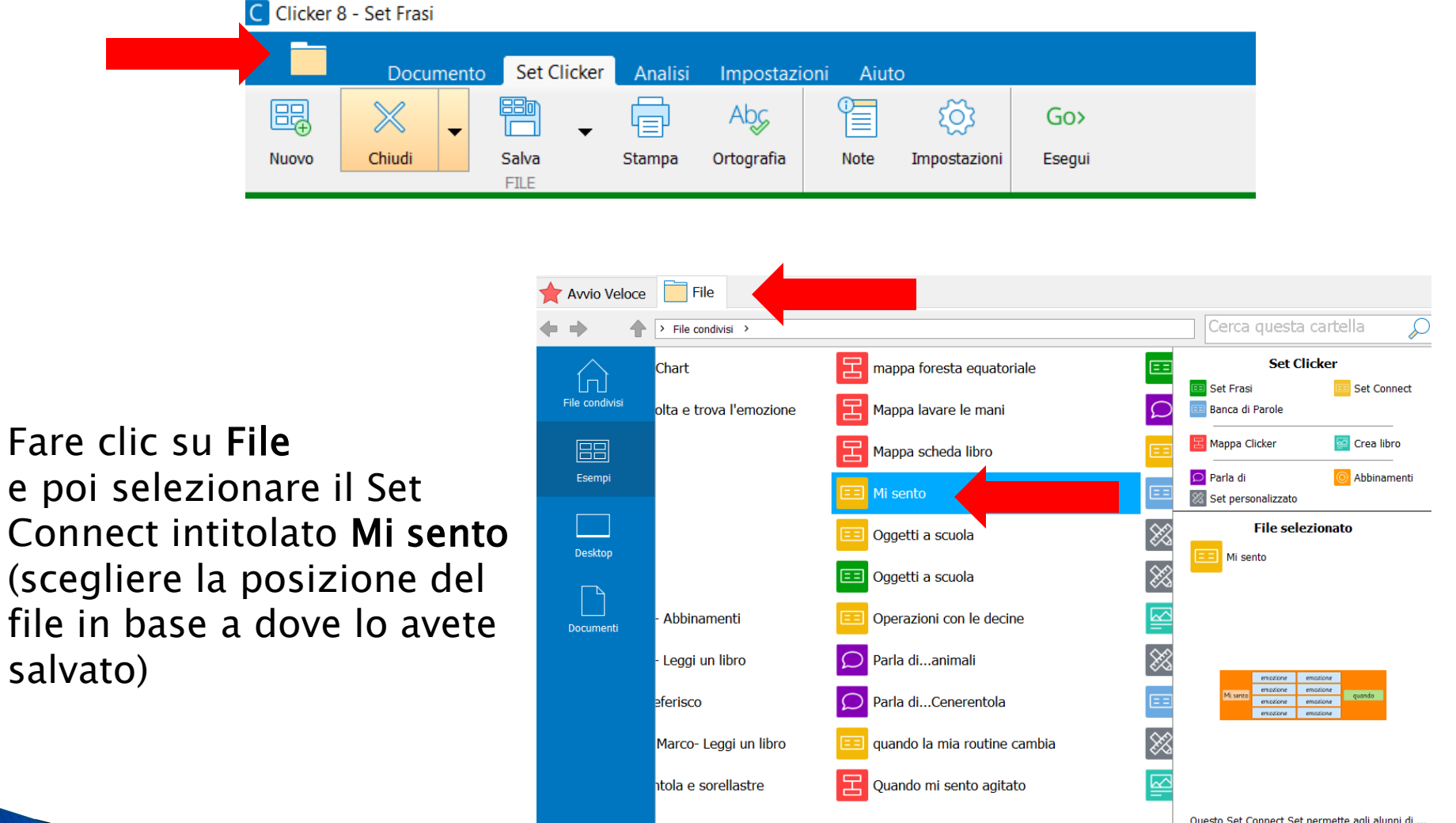

11/27/21 5:23 PM

44 KR

## Selezionare la griglia intitolata "Inizio frase".

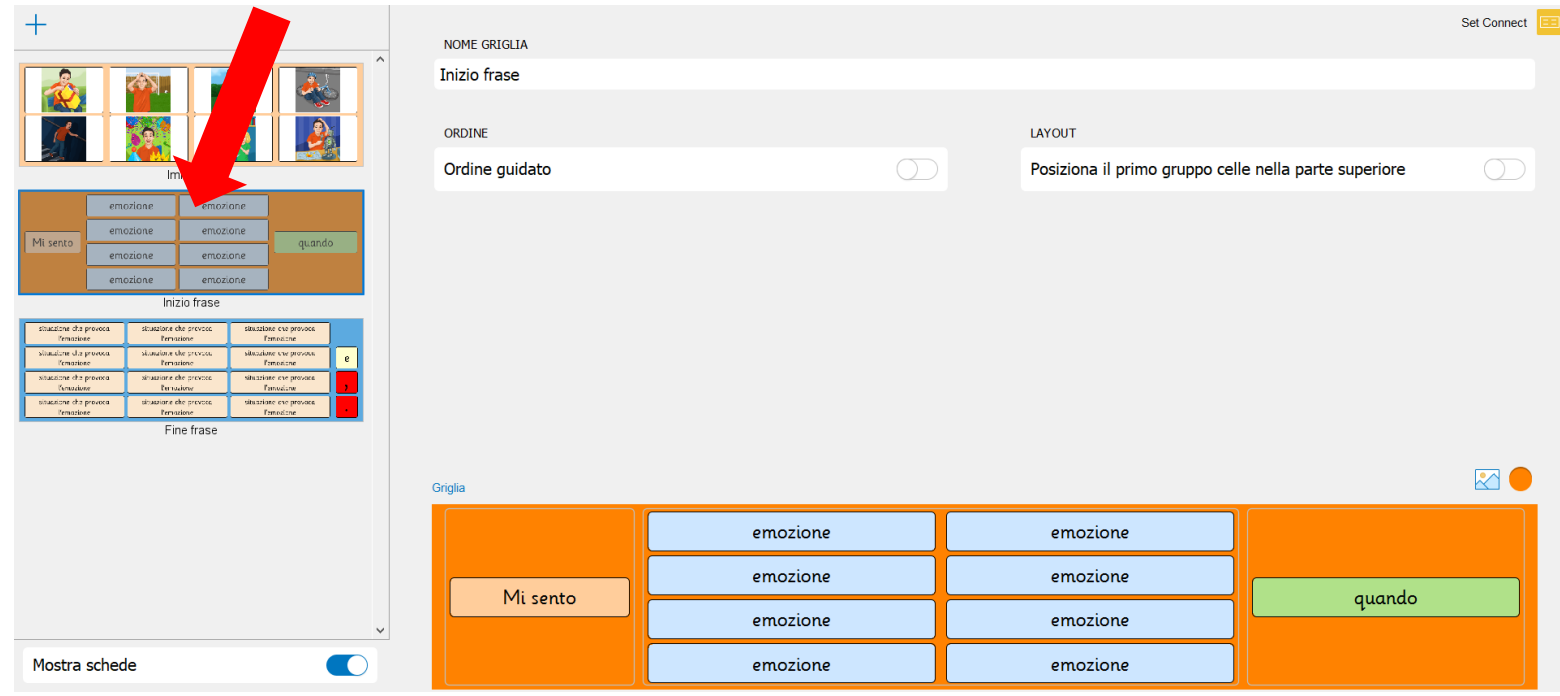

Selezionare il gruppo celle che contiene la parole "emozione" e modificare il contenuto indicando 8 diverse emozioni. In ogni cella aggiungere un'immagine (opzionale).

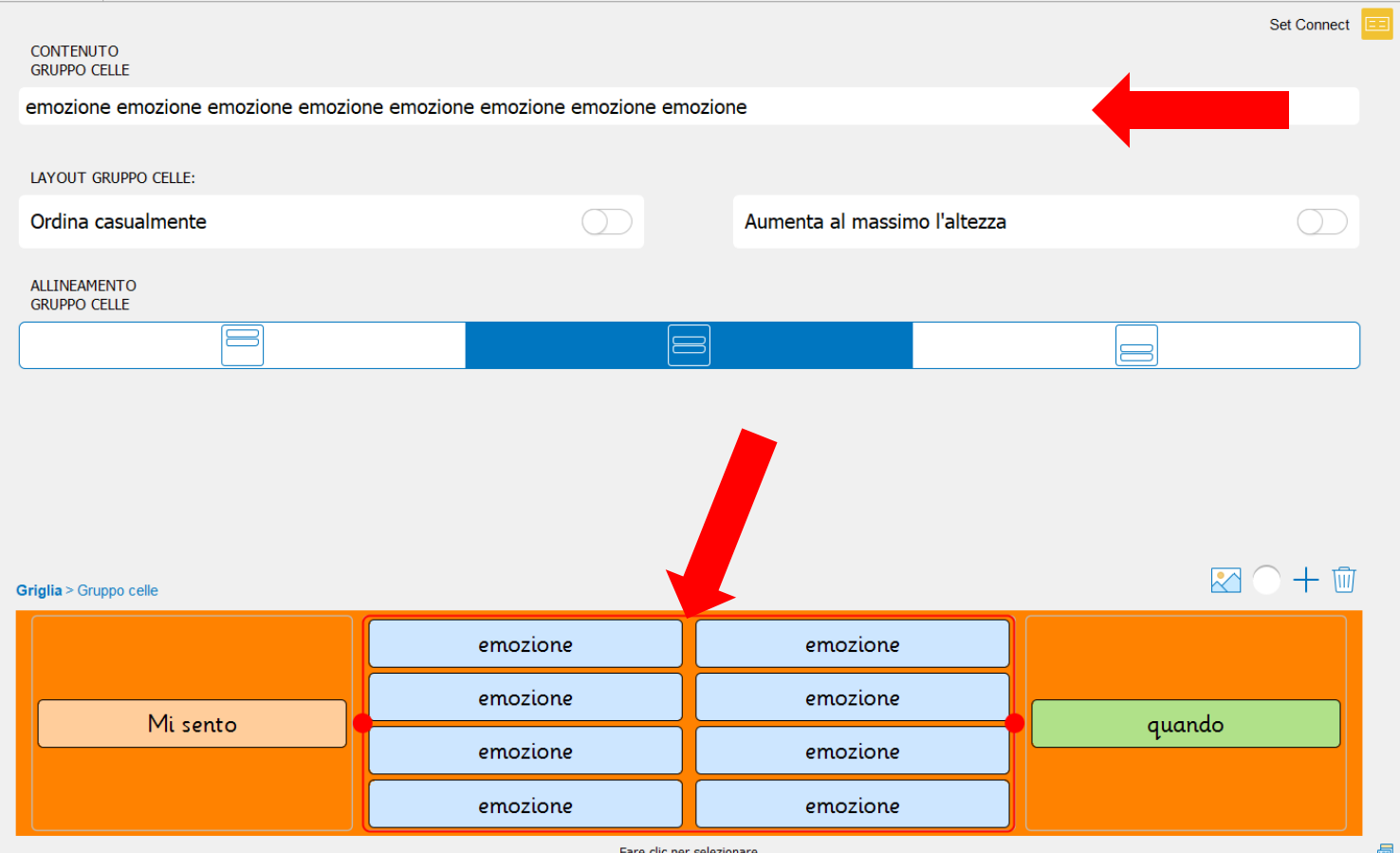

## Selezionare la griglia intitolata "Fine frase".

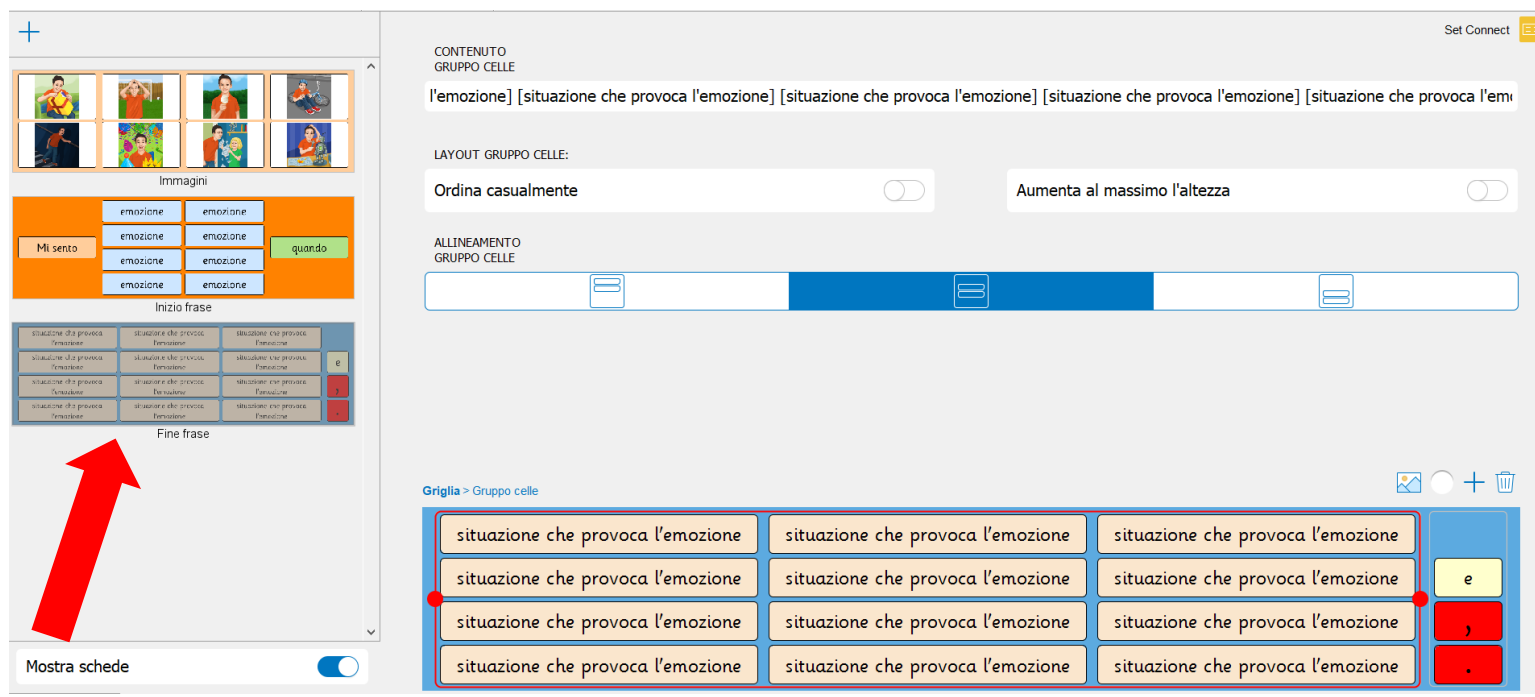

Selezionare il gruppo celle che contiene la parole "situazione che provoca l'emozione" e modificare il contenuto indicando 12 diverse situazioni in base alle emozioni indicate nella pagina precedente.

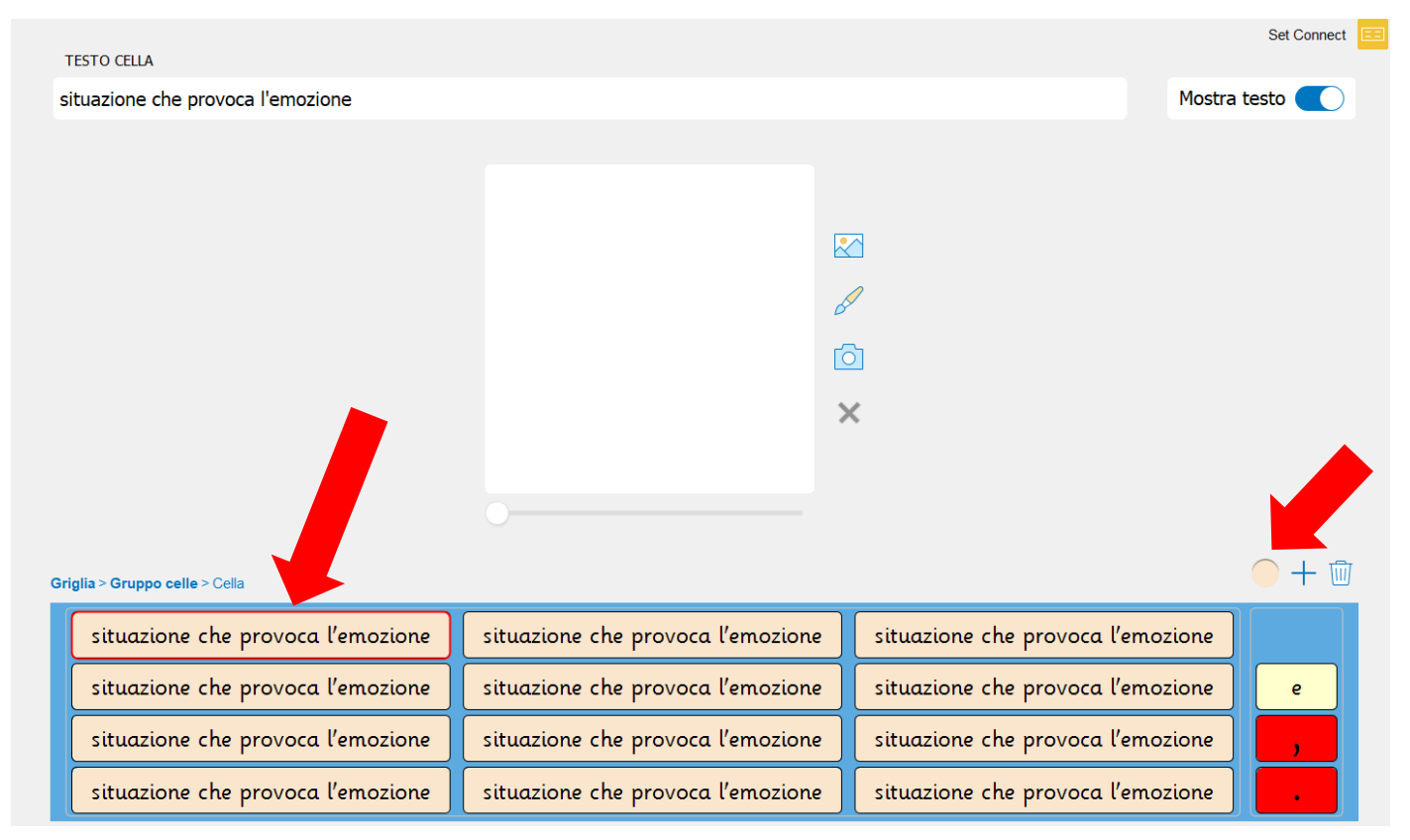

Selezionare il colore di sfondo per la pagina ed eventualmente quello delle celle. Salvare il Set Clicker e provarlo.

## Creare un nuovo Set Clicker. Selezionare l'icona cartella in alto a sinistra

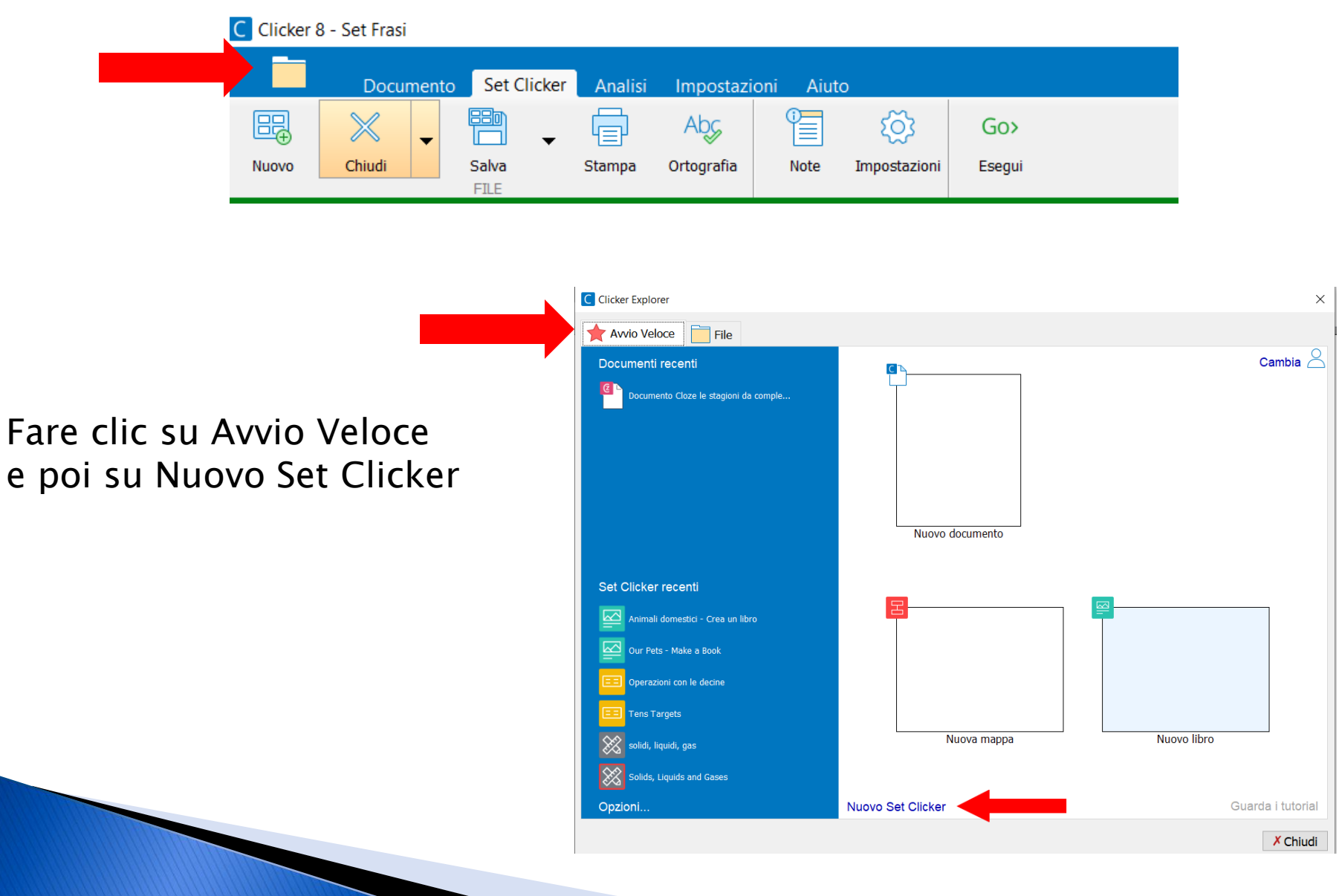

## Scegliere il modello Banca di parole

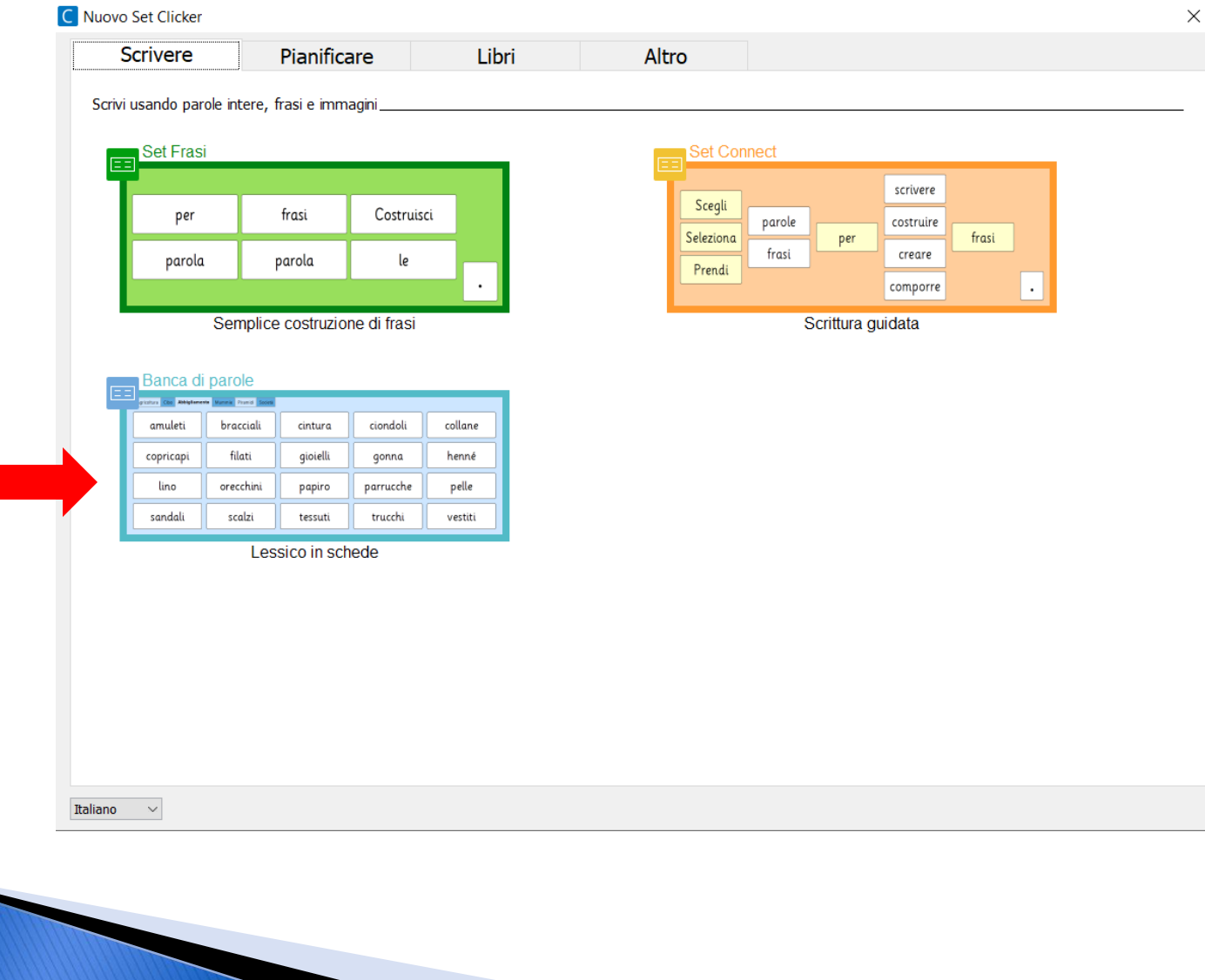

#### Digitare il testo o incollarlo, se copiato da un'altra applicazione.

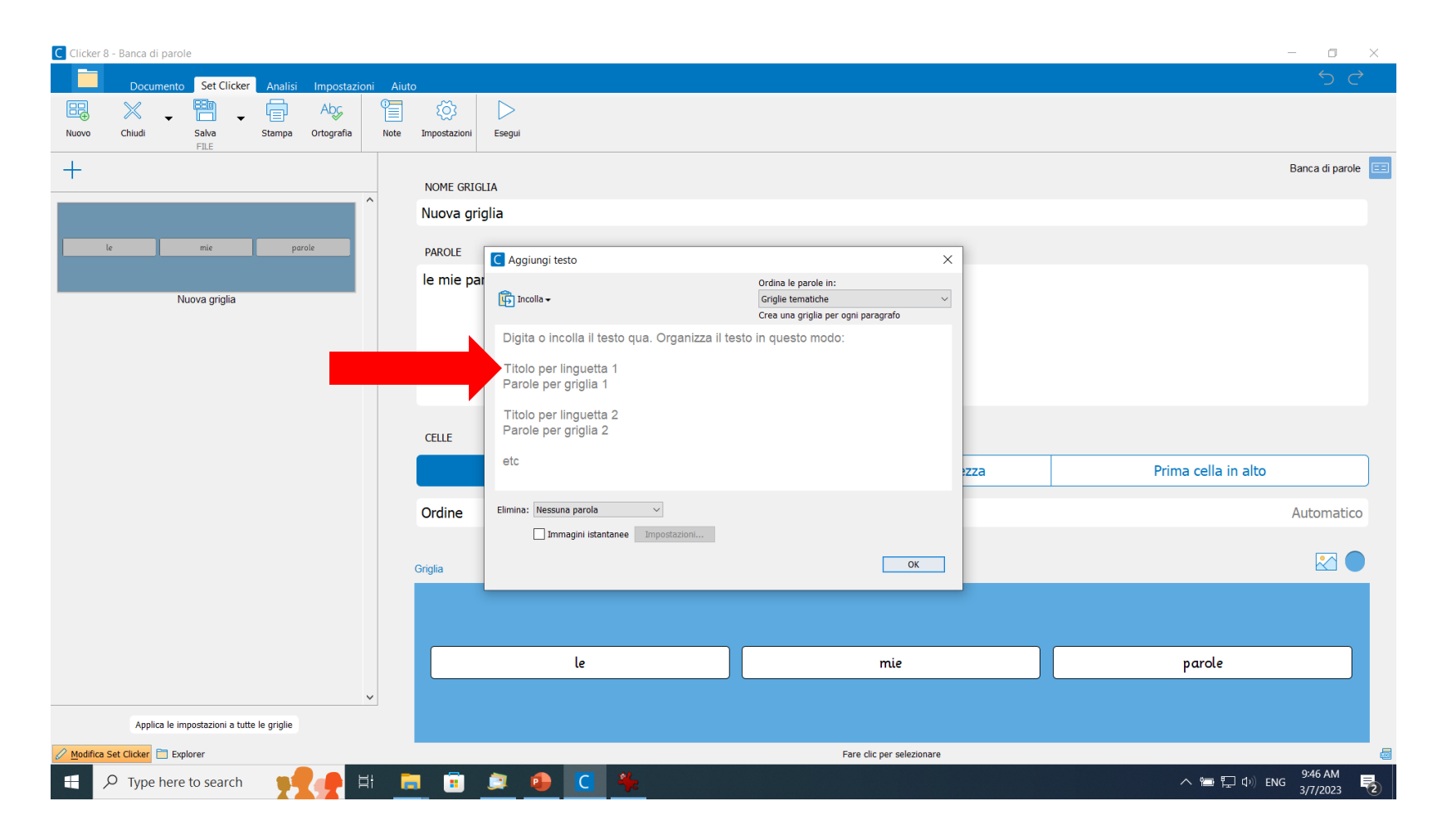

## Stabilire l'organizzazione delle parole

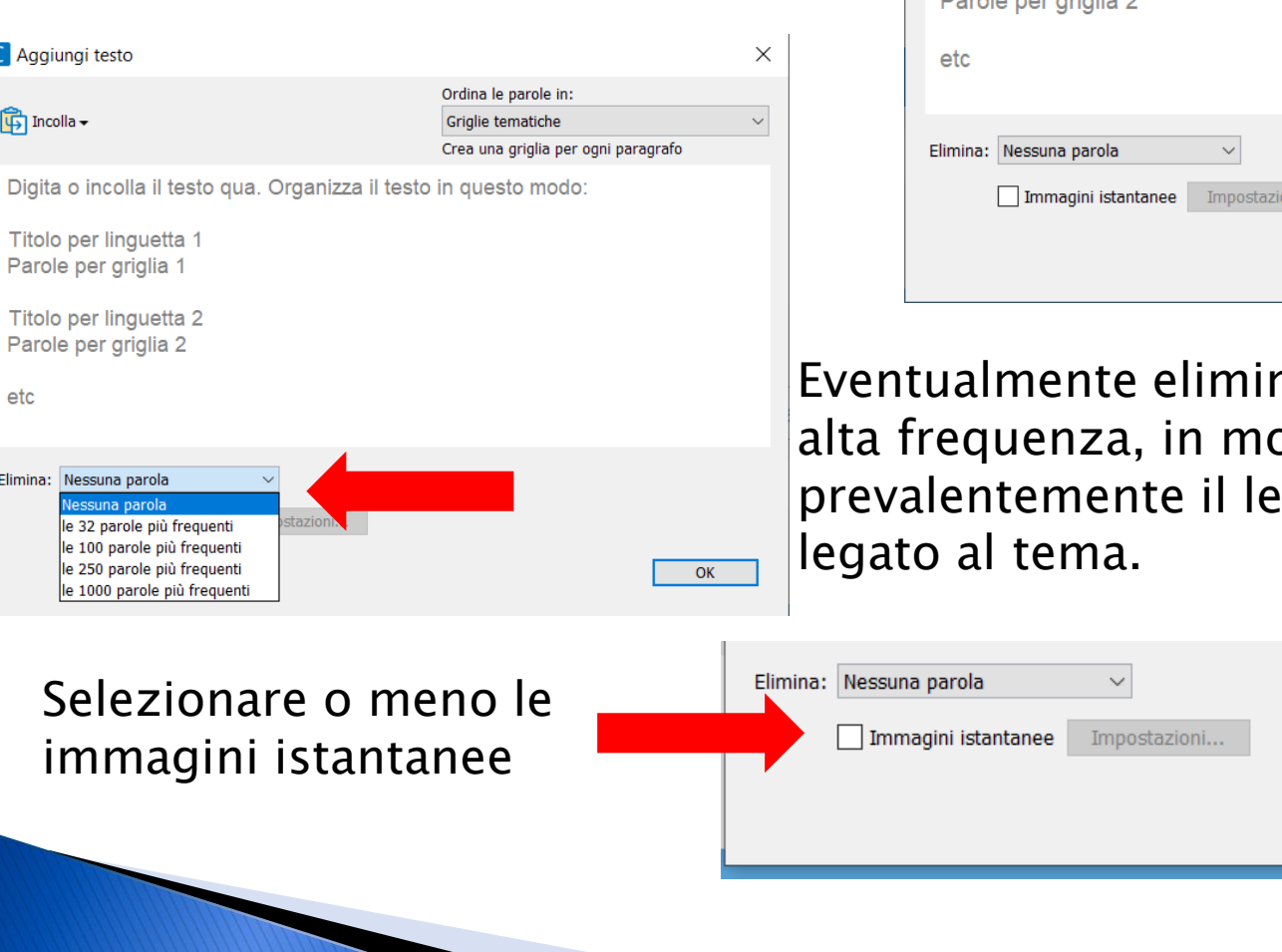

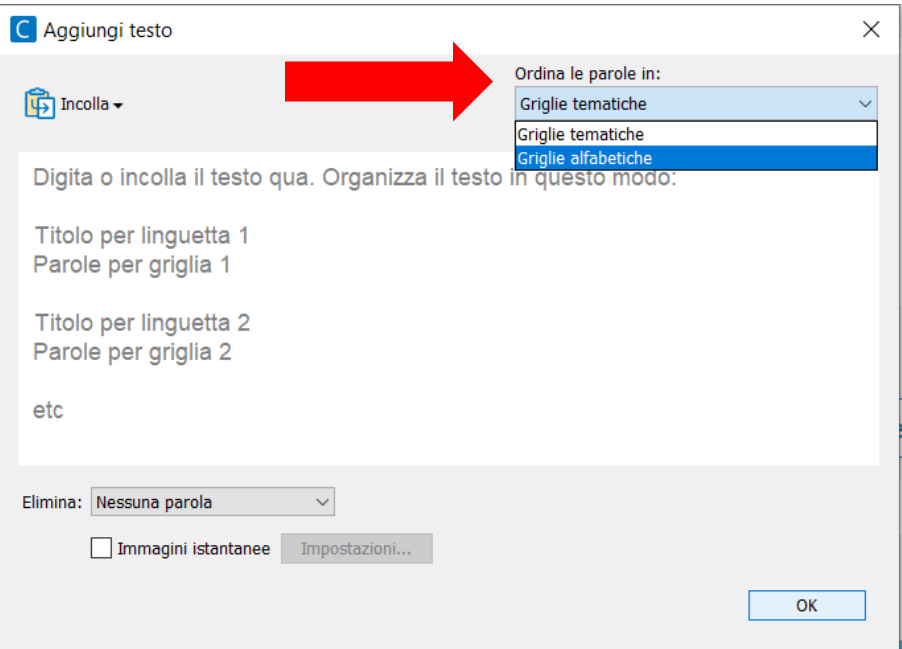

nare le parole ad odo da utilizzare essico specifico

Fare clic su OK

ОK

#### La banca di parole viene generata automaticamente da Clicker. Salvare il Set e utilizzarlo.

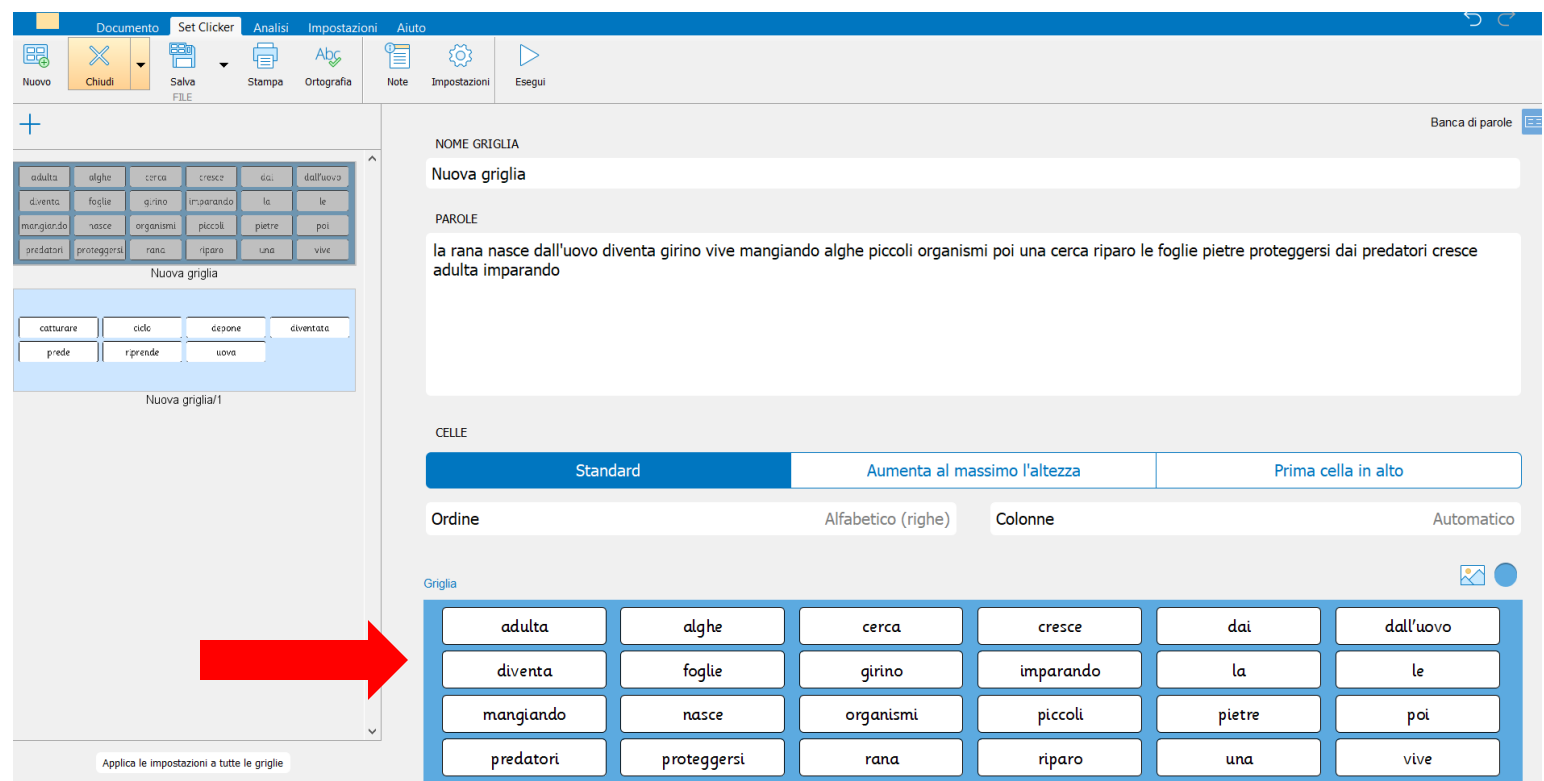

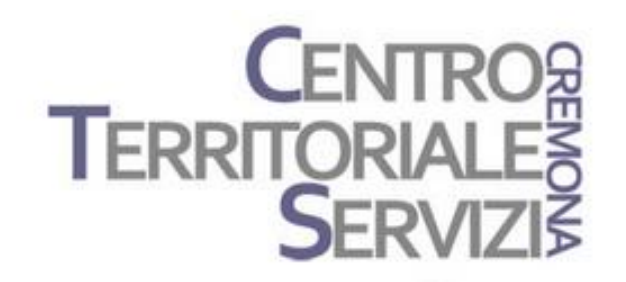

## **Grazie della partecipazione!**

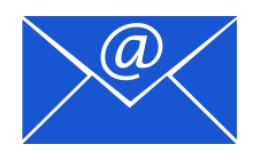

Prof.ssa Fiorella Messina mfquinn@srt.com